# **GET CONNECTED**

## Set Up MGIC in  $EPIC^{\circledast}$  – for Administrators

Last Revised Date: 03/31/2023

### 1. Set Up MGIC

#### To set up MGIC, go to Options > Rolodex > Maintenance.

Note – Contact MGIC Integration Services to obtain your login information prior to setting up MGIC.

On the Rolodex Setup / Maintenance screen, select Mortgage Insurers as the Category Name.

Enter Mortgage Guaranty Insurance Corporation (MGIC) as the Entity Name. Click More Entity Information to open the Rolodex Additional Info screen.

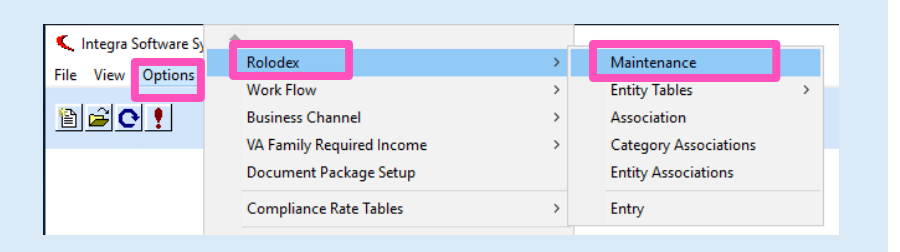

**MGIC** 

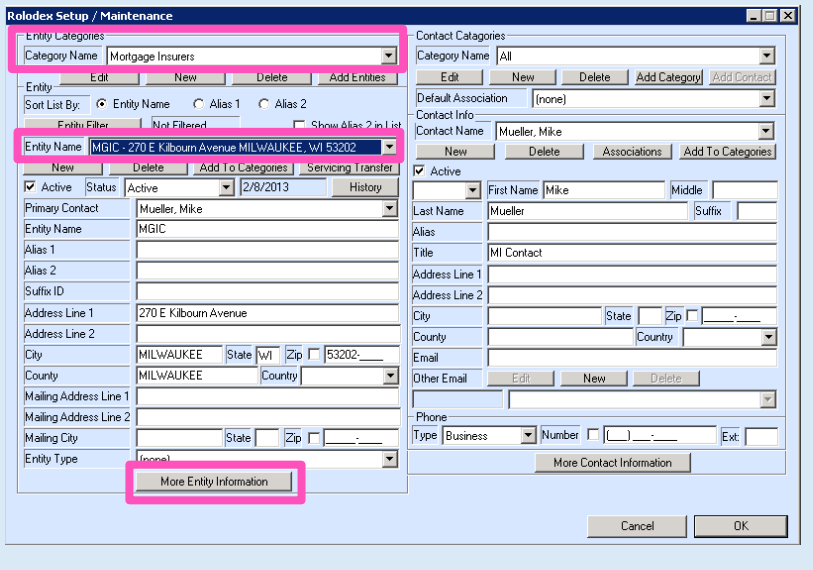

On the Additional Info tab, select Mortgage Guaranty Insurance Corporation (MGIC).

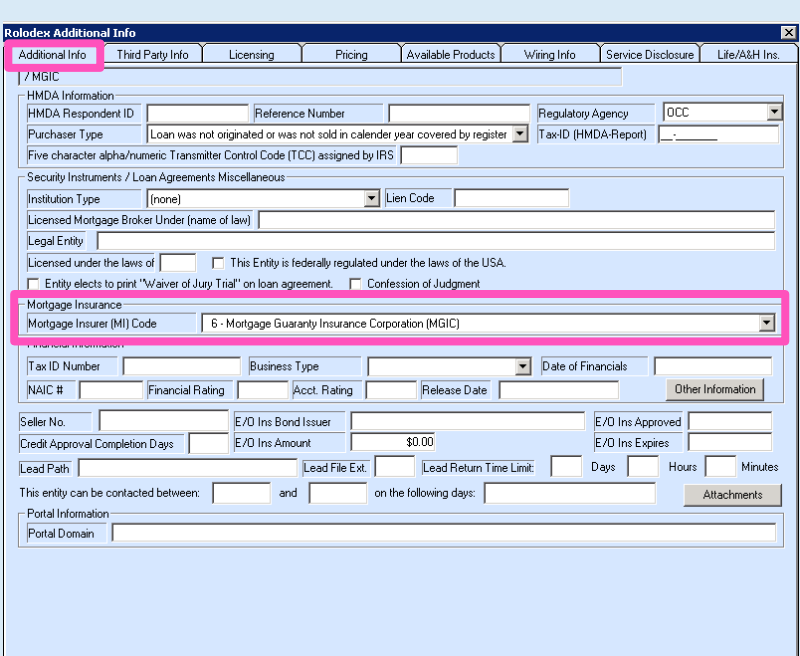

#### 2. Credentials

Note – Credentials can be entered at the company level or the individual user level.

#### Lender Credentials

To order MI at the company level, select the Originating Lender in the Rolodex Entity Categories. Click the Third Party Info tab. Enter the following information in the Mortgage Insurance Information section:

- Mortgage Insurance Information: Mortgage Guaranty Insurance Corporation (MGIC)
- URL Address: QA URL: <https://qa.b2b.mgic.com/mi> Address: 209.196.252.5 PROD URL: <https://b2b.mgic.com/mi> Address: 199.244.166.5
- Account Identifier: This is your account number provided to you by MGIC
- User Name: This is assigned to you by MGIC
- Password: This is assigned to you by MGIC

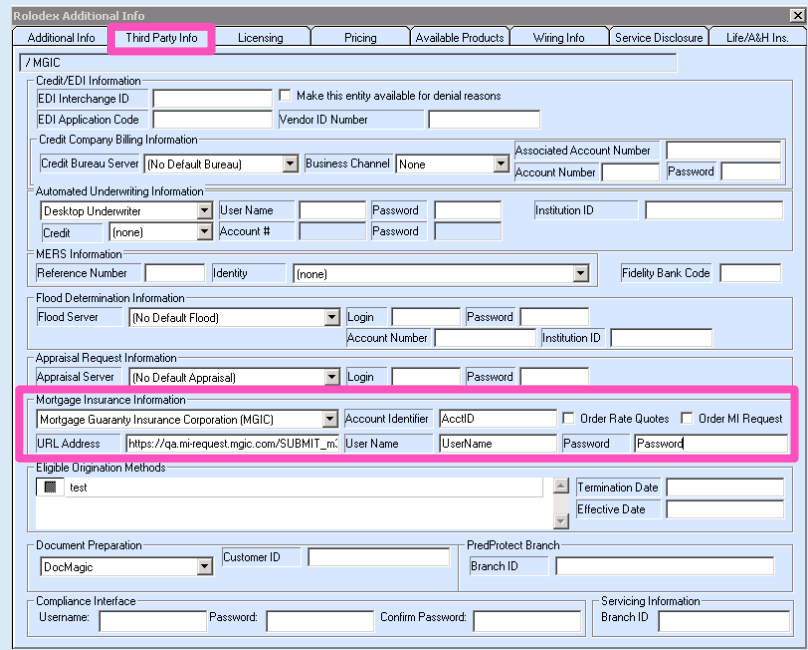

#### User Credentials

To order MI at the user level, go to Options > Rolodex > Maintenance. Select Originating Lenders from the Category Name drop-down list.

Select the appropriate entity from the **Entity** Name list, then select the user that needs to have credentials entered from the Contact Name list on the right side of the screen.

Click the More Contact Information button.

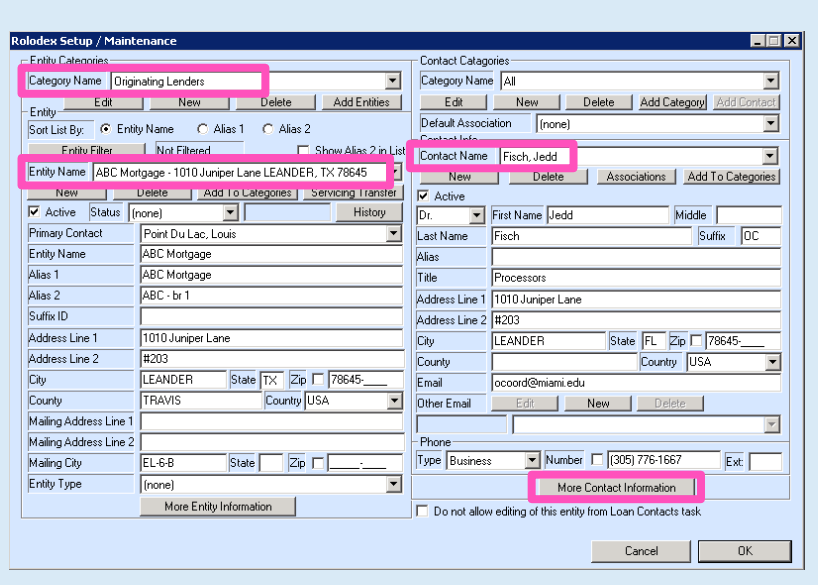

Enter the following information in the Mortgage Insurance Information section:

• Mortgage Insurance Information: Mortgage Guaranty Insurance Corporation (MGIC)

• URL Address: QA URL: <https://qa.b2b.mgic.com/mi> Address: 209.196.252.5 PROD URL: <https://b2b.mgic.com/mi> Address: 199.244.166.5

- Account Identifier: This is your account number provided to you by MGIC
- User Name: This is assigned to you by MGIC
- Password: This is assigned to you by MGIC
- Select the Rate Quote or Order MI Request checkbox as appropriate for the user

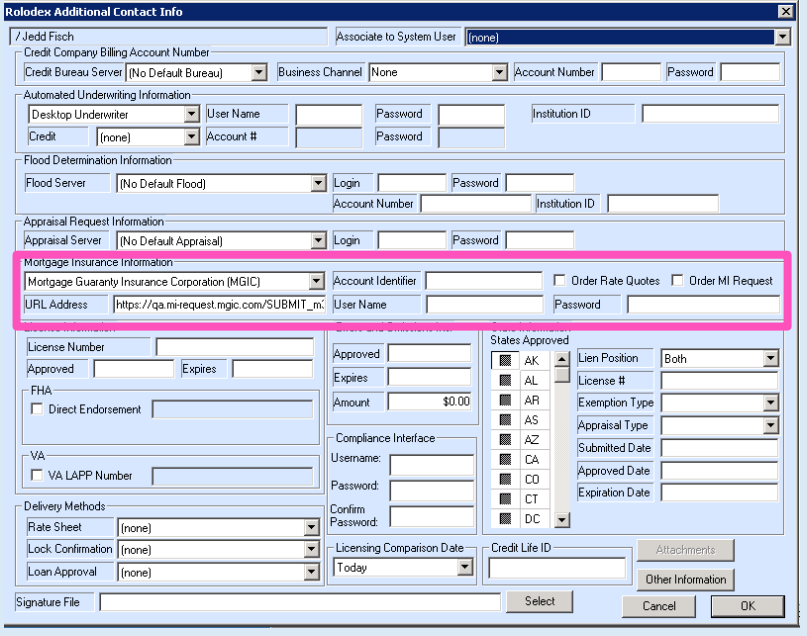

#### 3. Set Up Mortgage Insurance Product Info

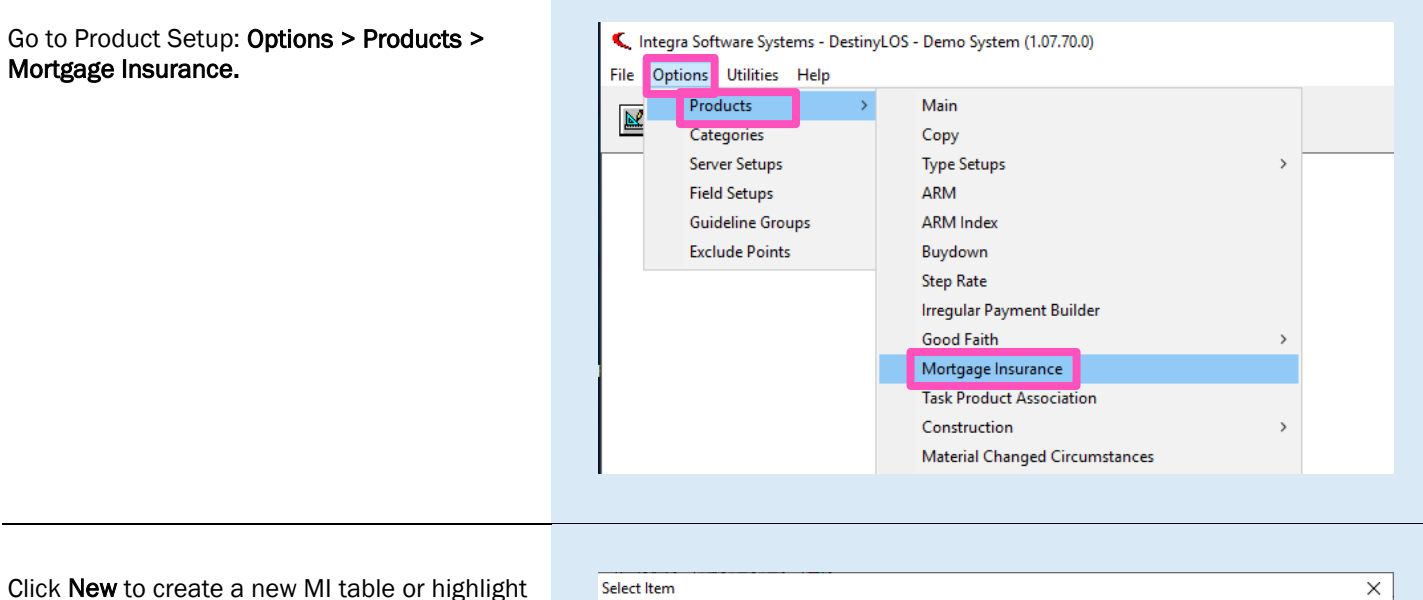

an existing table and click Modify to open it.

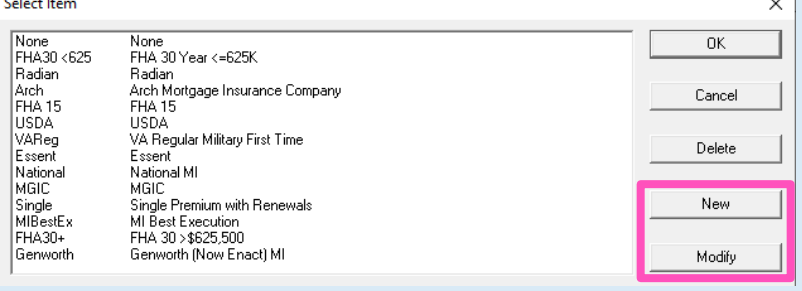

Complete or edit the information on the screen as appropriate.

a. Payment Option: Monthly, Single, or Annual Premium

b. PostPay/Deferred: This applies only to Monthly Premium

- c. MI Application Type: Delegated or Non-Delegated
- d. Add a minimum of one entry in the Rate Table for coverage amounts

Click OK to save.

Note – These entries will default values in the corresponding EPIC fields when MGIC is the selected MI provider.

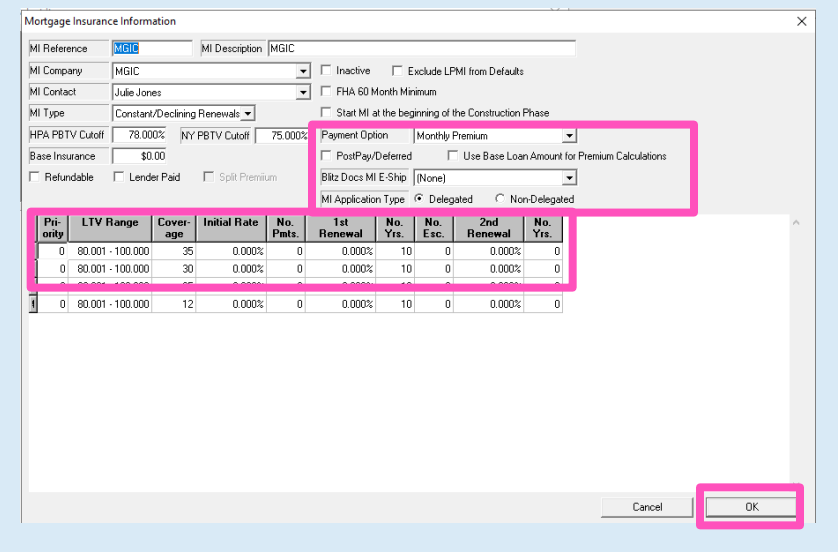

Contacts: MGIC Integration Services **Your MGIC Representative** [Integration\\_services@mgic.com](mailto:Integration_services@mgic.com) 1-888-644-2334 [mgic.com/contact](http://www.mgic.com/contact)

#### 4. Map Document Types

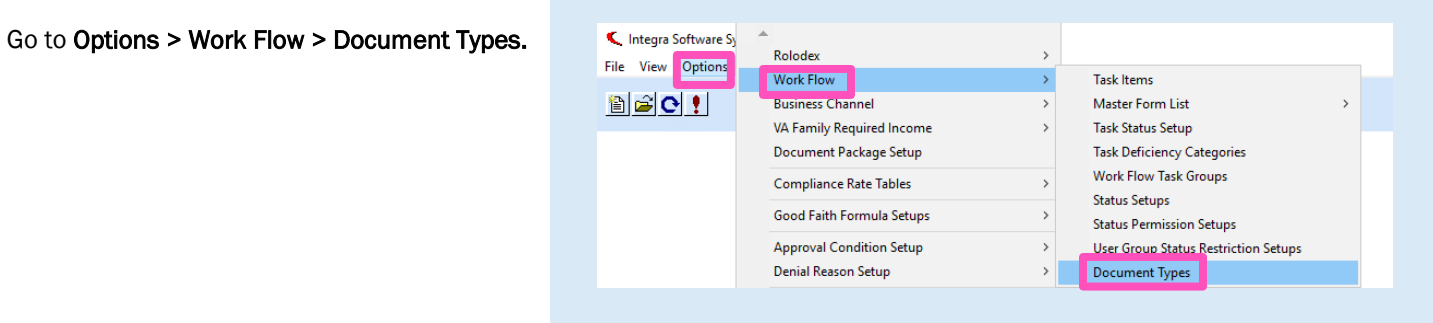

Complete the Alias, Description, and Priority fields and select the appropriate EDI Value for each document to map your existing document types to the equivalent MGIC document types.

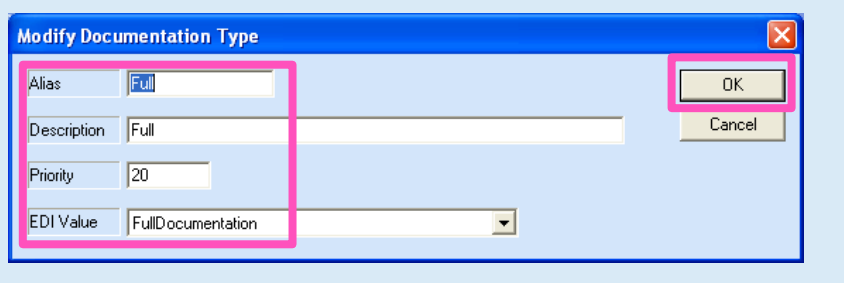

Click OK to save.

Prerequisite: You must have a connection string setup. Here is the example of a working one. <ENTRY NAME='TransformConnectionString' VALUE='Provider=SQLOLEDB.1;Integrated Security=SSPI;Persist Security Info=False;Initial Catalog=SQLEQALOS;Data Source=ISSSQL2008' ACTIVE='TRUE'> </ENTRY>

Environment Variable to add path (replace highlight with path): <ENTRY NAME='UGFilePath' ACTIVE='TRUE' VALUE='\\(*Database\_Name*)\temp\mi'> </ENTRY>

Please contact your Integra IT resource for any additional assistance.